**Optikam Tech Inc.** 

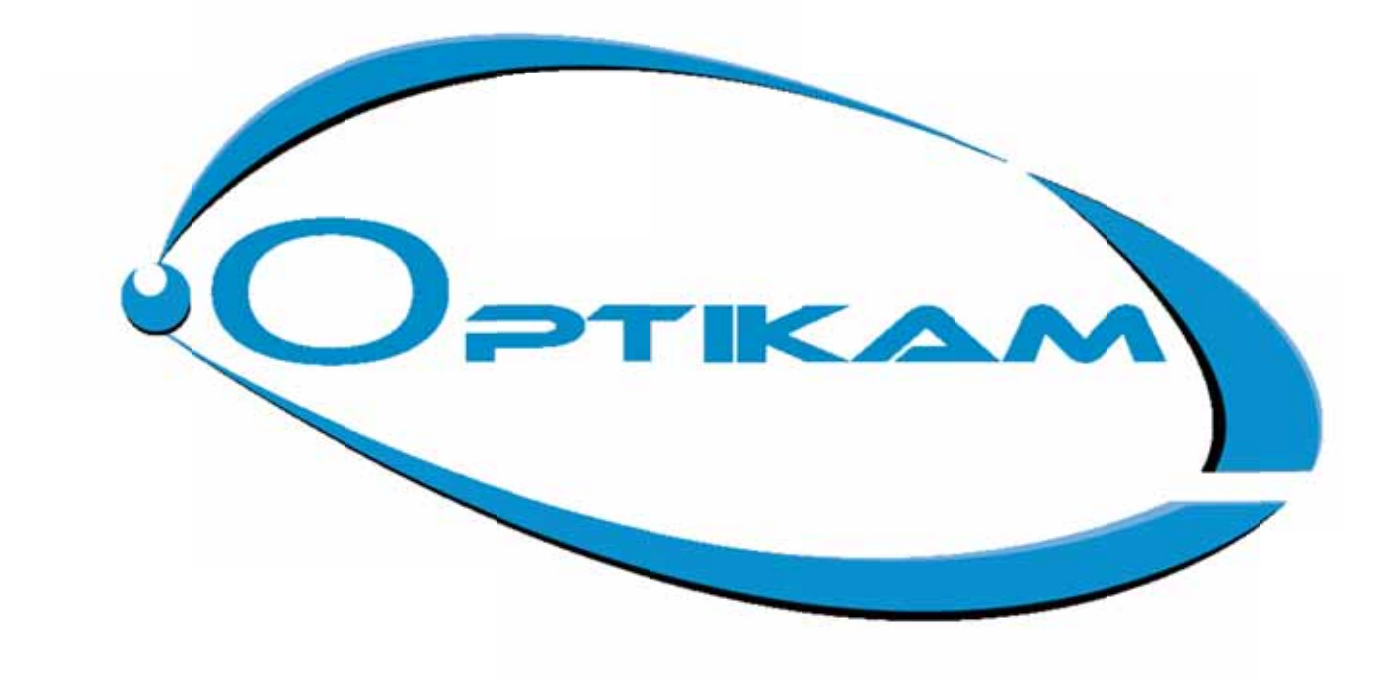

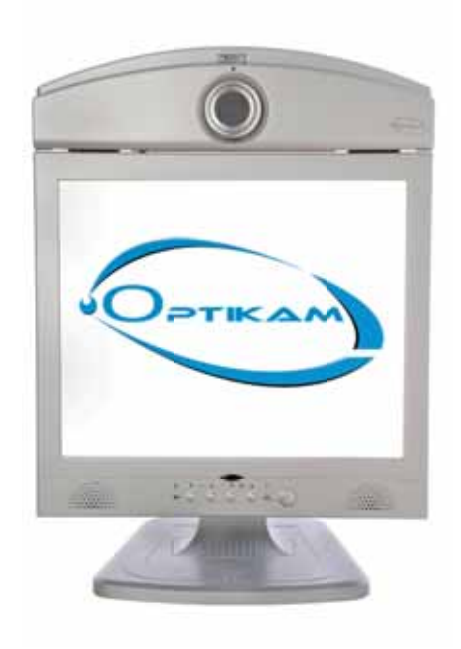

**OPTIKAM FRAME SELECTOR KIOSK** 

# User Manual

# Optikam Frame Selector Kiosk

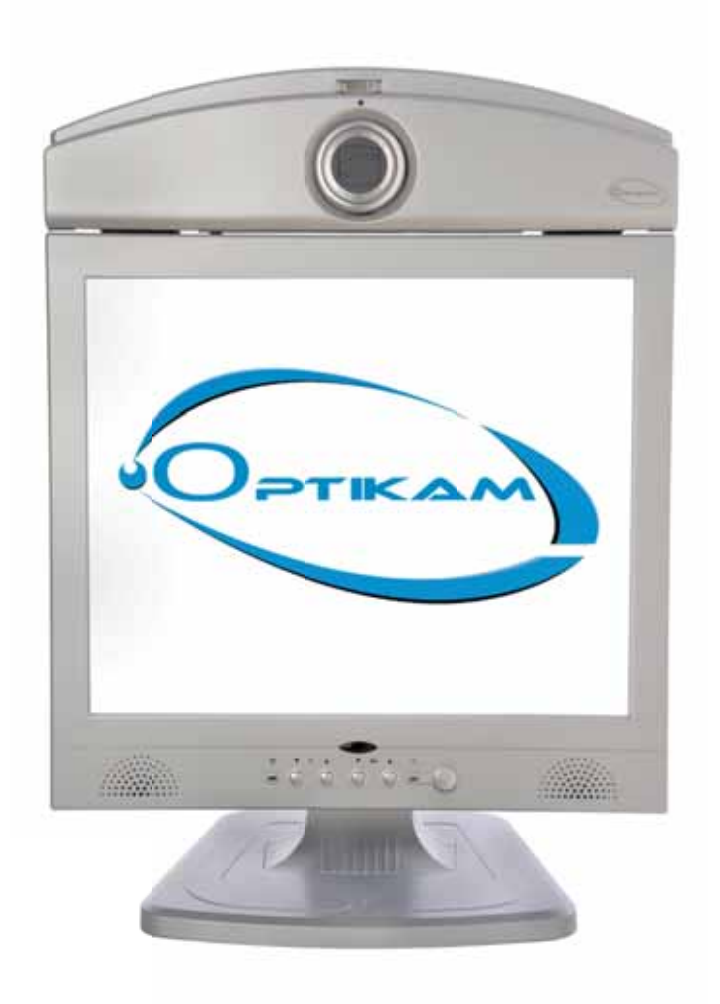

# (O OPTI-v8)

Optikam Tech Inc. 787 Liege Street West, Montreal, QC Canada, H3N 1B1

Phone 514-667-4178 Toll Free: 888-356-3311

# Table of Contents

#### CHAPTER 1

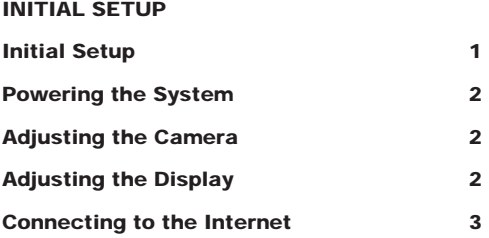

#### CHAPTER 2

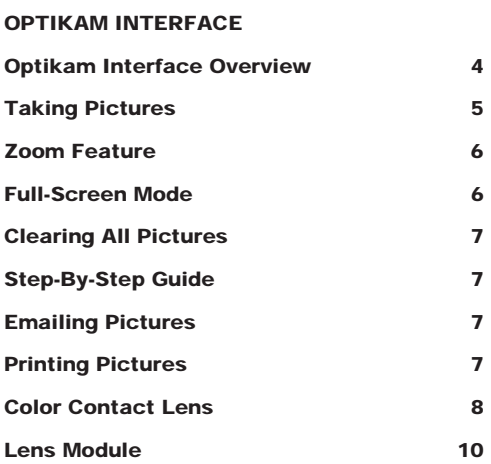

#### CHAPTER 3

#### SALESPERSON FUNCTIONS

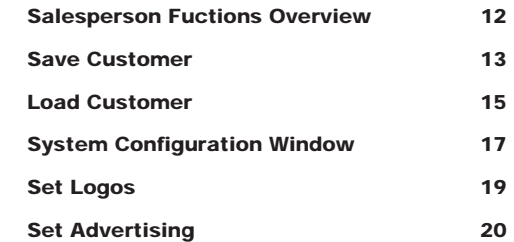

#### CHAPTER 4

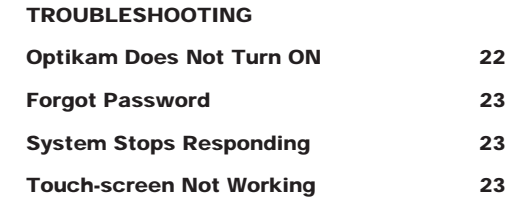

# Chapter 1

INITIAL SETUP

Once the Optikam kiosk has been unpacked, two simple steps prepare Optikam for first use.

- Power the System
- Adjust the Display

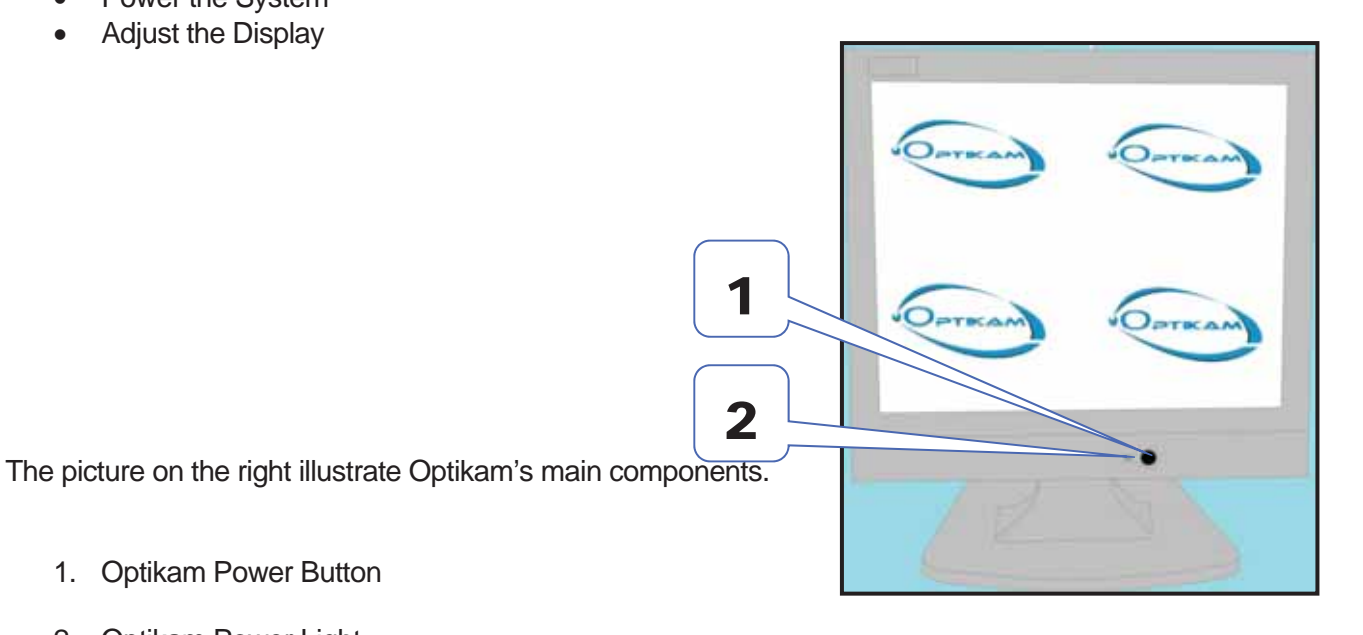

2. Optikam Power Light

1. Optikam Power Button

# 1.1 **Powering the System**

To power up the system:

- 1. Verify that the 'Optikam Power Light' [1] is lit red.
- 2. Press the 'Optikam Power Button' [2]. The 'Optikam Power Light' [1] should now turn green.
- 3. Wait for the system to display four logos.

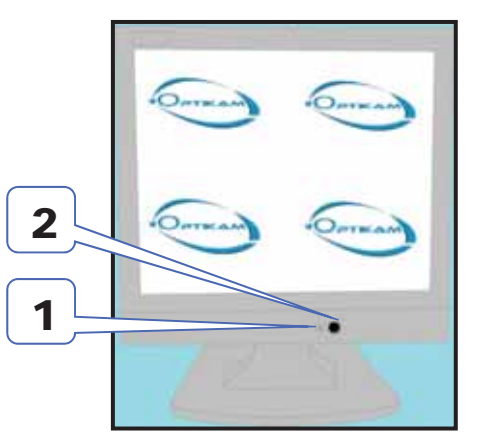

# 1.2 **Adjusting the Display**

To adjust the Optikam kiosk display position:

- 1. Hold the Optikam kiosk display in the locations marked by the blue arrows in the picture on the right.
- 2. Pivot the display around the pivot point indicated by the red arrows in the picture on the right until the desired position is achieved.

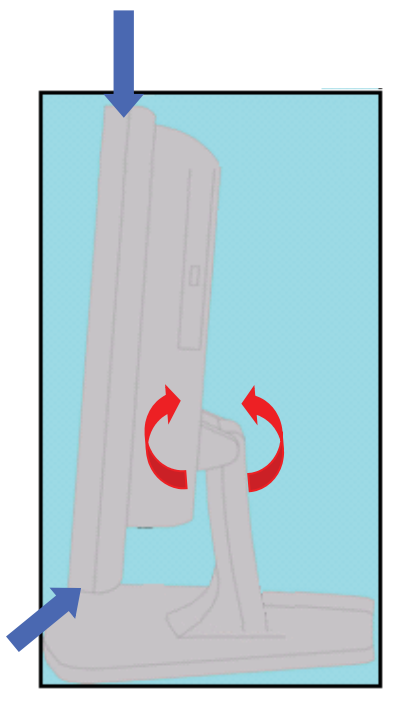

# 1.3 **Adjusting the Camera**

To perform the initial camera adjustment:

- 1. Start a live video session by touching any logo.
- 2. Touch the '*Zoom –*' button until the zoom factor is 1:1.
- 3. Move the camera up and down using both hands. (Using plastic cover)
- 4. Adjust the camera so that the top of the monitor is not part of the picture.

### 1.4 **Connecting to the Internet**

The Optikam system may be connected to the internet through a wired or wireless connection.

#### Wired Connection

To connect the Optikam system with a wired connection, insert an Ethernet cable into the jack indicated below.

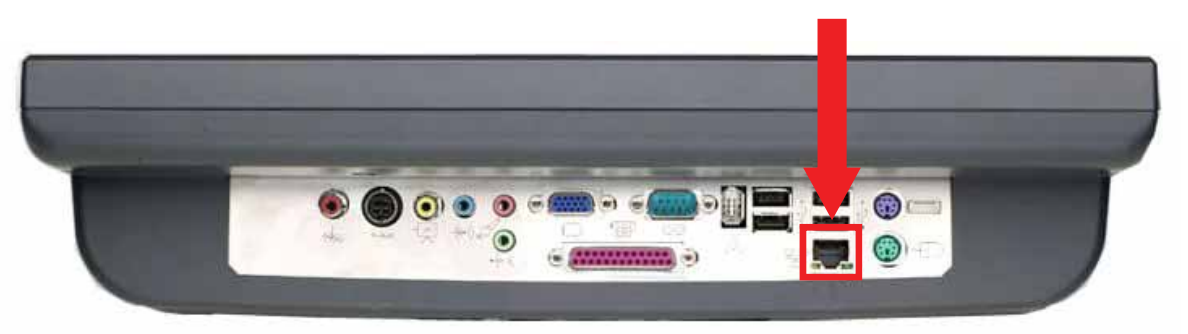

#### Wireless Connection [optional feature]

If your Optikam system was purchased with a Wireless Router, refer to the installation documentation included with the router. If you are using your own wireless router, your SSID, network security type and network key need to be entered through the "Configure Internet Connection" button in the System Configuration window.

If your network assigns IP addresses automatically, no further configuration is needed. For more advanced network settings, such as static IP assignment and gateway configuration, use the "Configure Internet Connection" feature in the System Configuration window.

#### Firewall Configuration

If a two-way firewall has been implemented on your network, the Optikam requires the following websites to be opened:

#### **Internet connection and online upgrades:**

 www.google.com www.optikam.com

 **Remote assistance support:**  TCP Port 1328

 **Email capability:**  TCP Port 587

#### Printer Installation

To install a printer, touch the "Add a printer" option in *Configure Centration Settings* from the *System Configuration* window. When installing a network printer, the network's Workgroup name may need to be set in the *Configure Centration Settings* window.

Note: Domain networks are not supported and cannot be used to add a networked printer.

# Chapter 2

#### OPTIKAM INTERFACE

This section describes the main features and interface of the Optikam system.

The following screenshot shows the main Optikam interface.

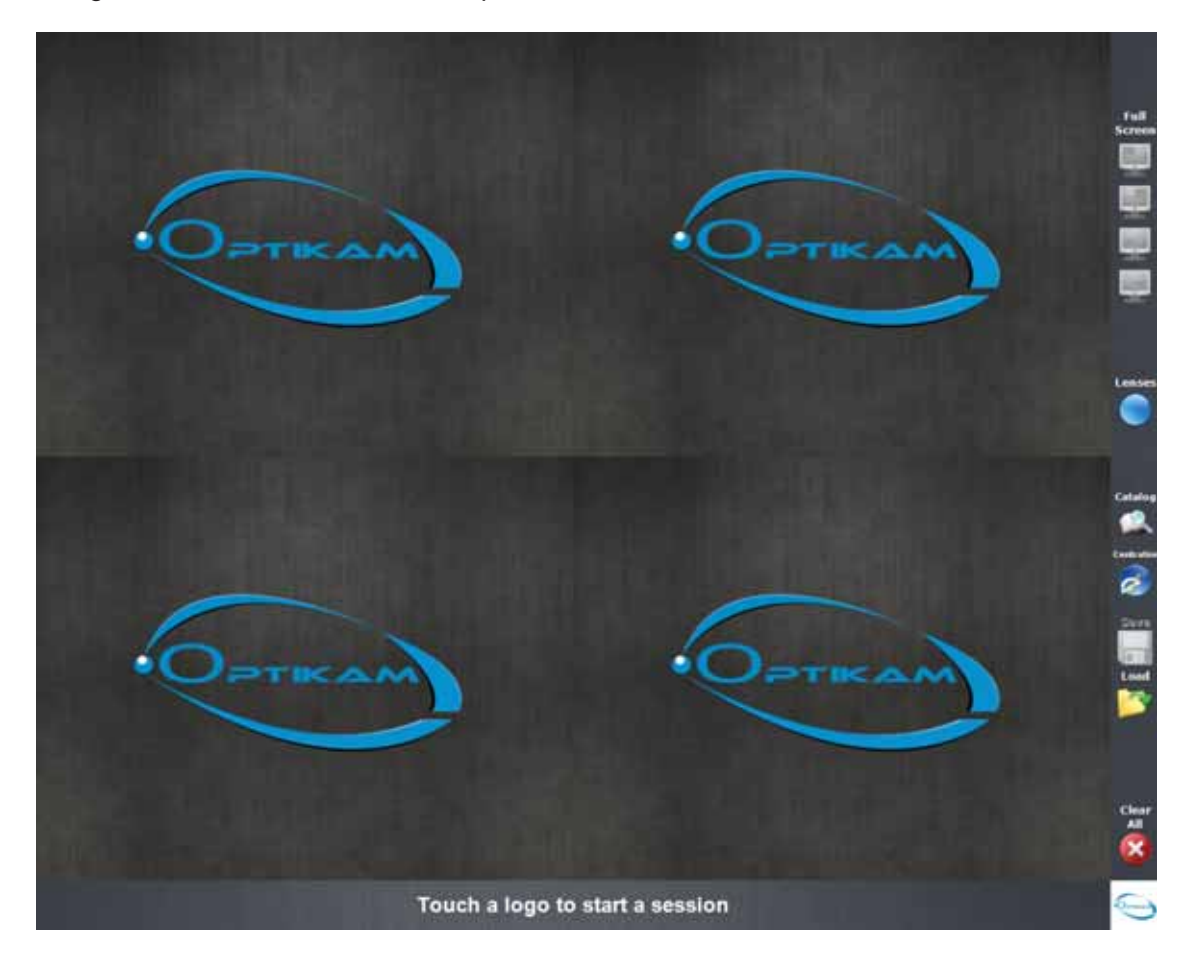

# 2.1 **Taking Pictures**

When the Optikam kiosk is turned on, the system displays four quadrants with the Optikam logo. Each quadrant is a placeholder for a picture.

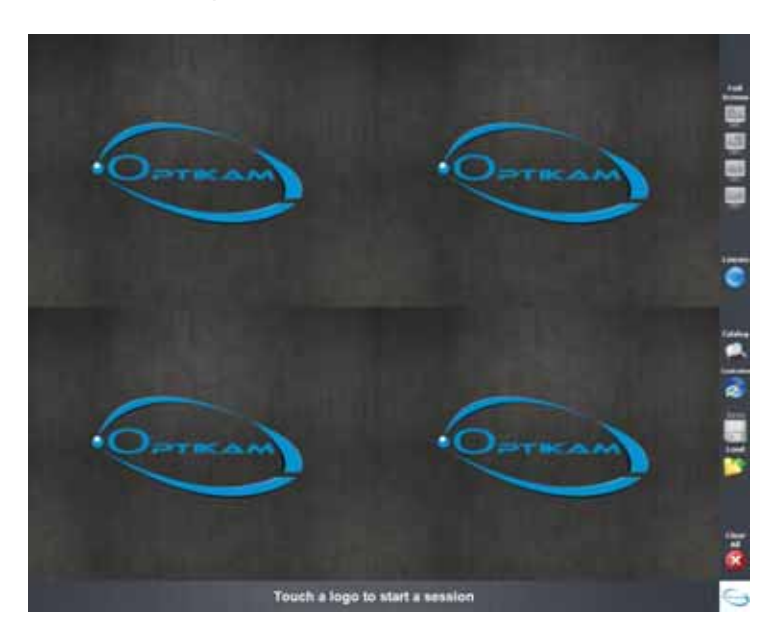

With the use of the touch-screen, touch any one of the four quadrants to start a video session in that location. To stop the video and take a picture, touch the live video then hold still for a few seconds while the picture is taken.

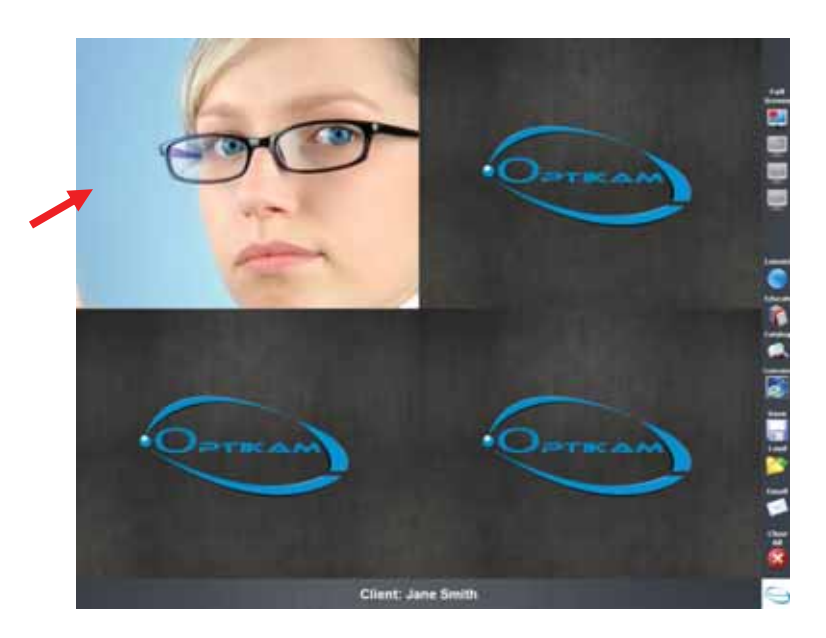

Pictures can continue to be taken by touching the other quadrants. Up to four pictures are visible at any time. Touching a quadrant that currently displays a picture will replace it with another picture.

# 2.2 **Zoom Feature**

Zooming is accomplished by touching the *Zoom* buttons located on the right side of the screen. The Zoom values range from 1:1 to 4:1. The Zoom buttons are used during the live video feed and allow for extreme close-ups of a frame. When the pictures are cleared, the zoom setting automatically is reset to its original value.

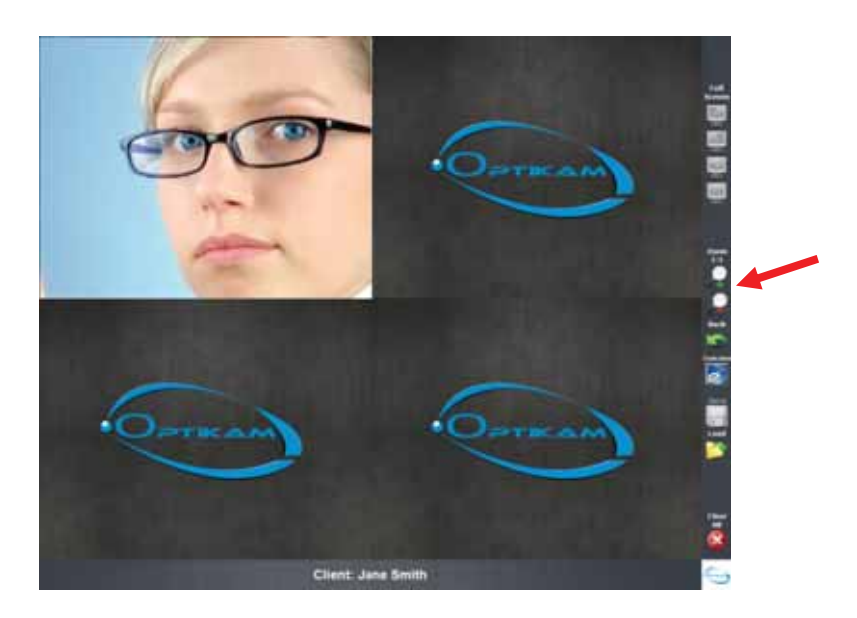

### 2.3 **Full-Screen Mode**

The customer can enlarge any specific picture by touching the *Full-Screen* buttons located on the right side of the screen. Returning to split-screen mode is accomplished by using the *Split-Screen* button.

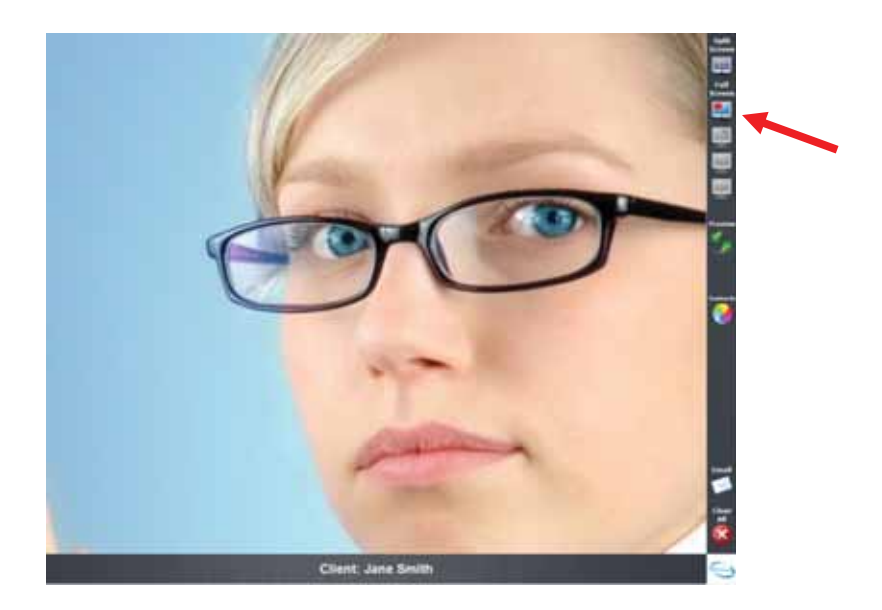

# 2.4 **Clearing All Pictures**

Clearing all of the pictures is accomplished by touching the *Clear All* button at the bottom-right corner of the screen. The system returns to its original state.

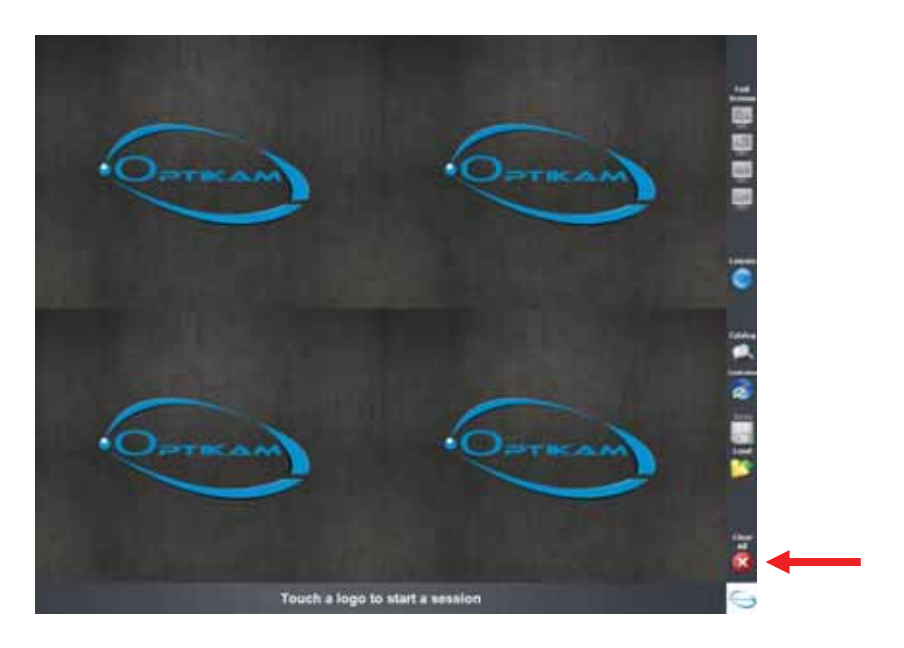

# 2.5 **Step-by-Step Guide**

Text at the bottom of the screen guides customers through the picture taking process. This easy-to-use guide allows Optikam to be used as a standalone kiosk.

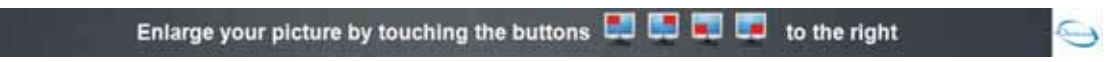

# 2.6 **Emailing Pictures**

When an internet connection is available, pictures can be sent by email. Pictures are emailed by pressing the *Email* button located on the right side of the screen. When in split-screen mode, all pictures will be emailed. The user may email a specific picture by first entering *Full-Screen* mode and then pressing the *Email* button. The user will be prompted for an email address and a confirmation window will follow.

# 2.7 **Printing Pictures**

This feature is only available if your Optikam system was purchased with the printer module. Printing pictures is done in Full-Screen mode. Touching the *Print* button in Full-Screen mode will print the currently displayed picture. Text containing your company name, address and phone number can be customized in the System Configuration Window.

# 2.8 Color Contact Lens

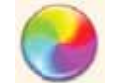

The color contacts feature is available in Full-Screen mode. Touching the Contacts button in Full-Screen mode will display the following screen.

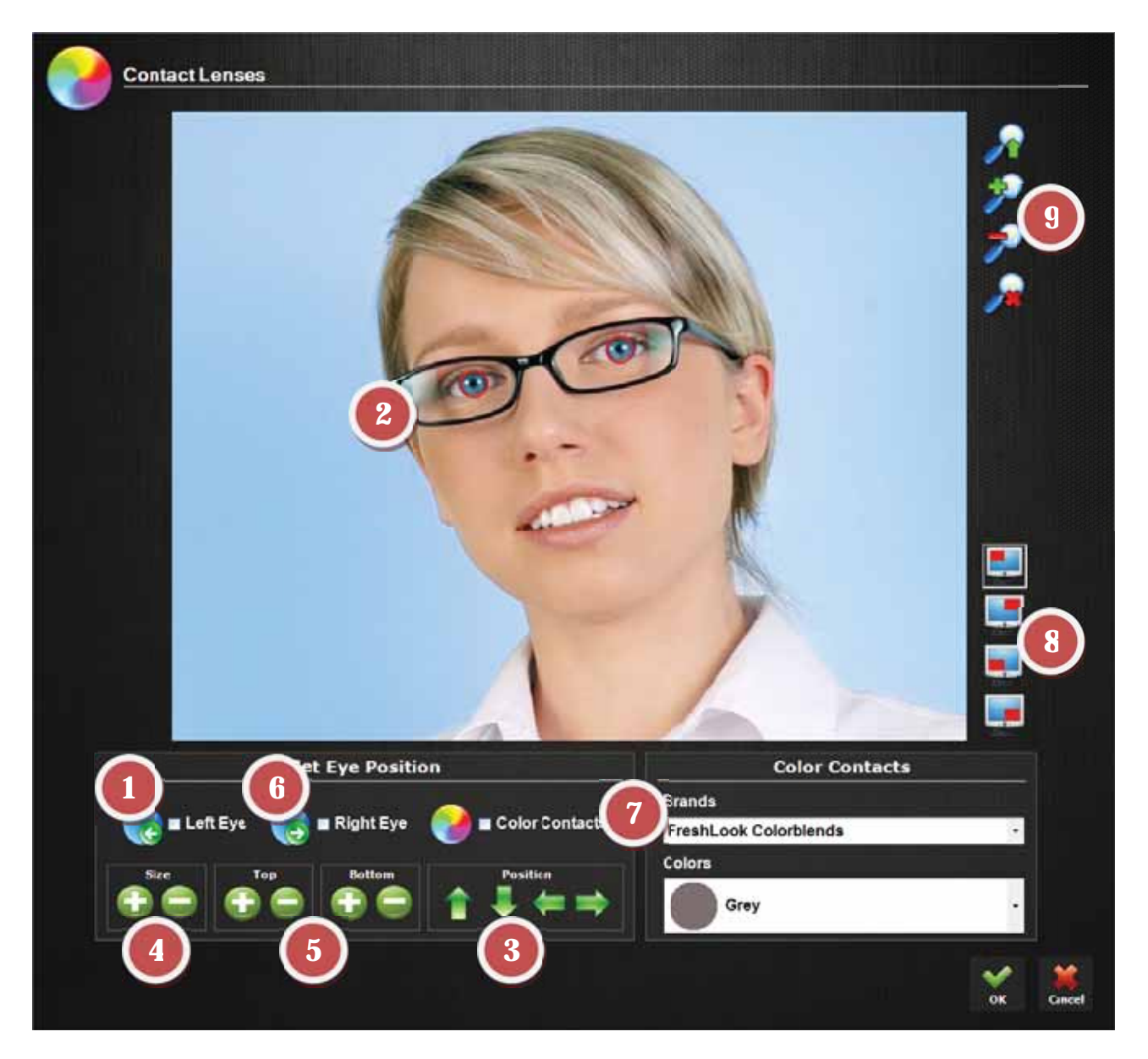

#### Quick Color Contact Lens Steps

- 1. Touch the Left Eye checkmark to place the left eye placeholder. A Green circle will appear displaying the left eye placeholder.
- 2. Touch anywhere on the picture to move the circle.
- 3. Once placed, you can fine-tune the circle's placement by either dragging anywhere on the picture or by using the *Position* arrows.
- 4. You can increase or decrease the circle's circumference by using the *Size* + and buttons.
- 5. You can also adjust for someone's eye lids being partially closed with the *Top* and *Bottom* +/ buttons.
- 6. Once done, do the same for the right eye by touching the *Right Eye* checkmark. The right eye will automatically be sized the same as the left eye and its vertical placement will be the same to save the user some time.
- 7. Once done with the right eye, touch the *Color Contacts* checkmark and start selecting a *Brand* and *Color*. You may also select "Preview All" under *Brands* to automatically rotate between all colors. To stop on a color, simply touch anywhere on the screen.
- 8. On the right of the window, you will find 4 screen icons. These are used to replicate a picture with different color contact selections so that they can be viewed side-by-side when in split screen mode.
- 9. You may zoom in to make the placement easier. The zoom icon with the green arrow performs a maximum zoom-in and the zoom icon with the red X performs a maximum zoom-out.
- 10. Touching the green checkmark returns to split-screen mode where the simulated color contacts pictures can be emailed or saved.

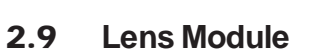

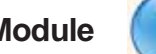

Touching the *Lens* button in Split-Screen mode will display the following screen.

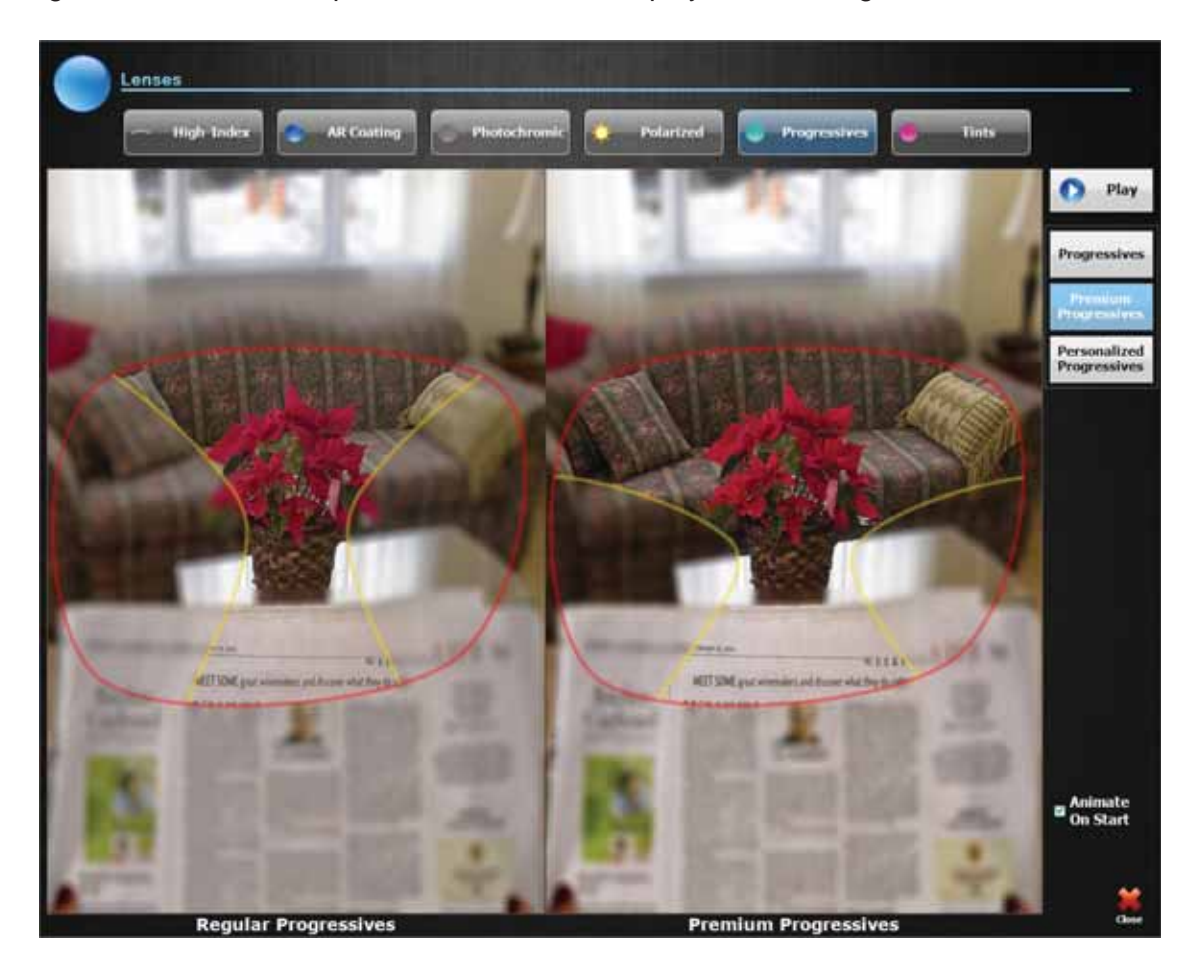

The Lens module allows you to visually show the benefits of High-Index lenses, AR coating, Photochromic lenses, Progressives, Polarization and Tints in under 3 minutes. These quick demonstrations eliminate the need for paper literature and are much more effective in educating the patient.

# **Lens Module Demonstrations:**

### **High Index**

The high-index demonstration shows the difference between regular lenses and high-index lenses. A profile picture displays the thickness change and a frontal picture demonstrates the refractive effect on the eyes. The customer's prescription can be changed by touching the  $+$  and  $-$  buttons on the left of the screen.

### **AR Coating**

The AR Coating demonstration shows the benefits of Anti-Reflective coating. The customer is quickly shown the effect of AR Coating on themselves and when driving.

### **Photochromic**

The Photochromic demonstration shows the advantage of photochromic lenses in 3 different lighting conditions.

### **Progressives**

The Progressives demonstration shows the benefits of progressive lenses over sigle-vision and bifocals.

# **Polarized**

The Polarized lenses demonstration shows the benefits of polarized lenses over regular lenses. The customer is quickly shown various settings in which polarized lenses are beneficial.

#### **Tints**

The Tints demonstration allows customers to view various solid and gradient color tints. The customer is quickly shown what effect the tint will have to their sight and informs customers on the benefits of each tint color.

# Chapter 3

#### SALESPERSON FUNCTIONS

The features described in this section are intended only to be used by the sales staff. To prevent accidental use by the customer, these features require the salesperson to hold buttons to these features for 3 seconds in order to access the feature. Also, the Load Customer and System Configuration features are password protected. The default system password is 'optikam'.

The salesperson functions are:

- **Save Customer:** Save customer pictures, description text and customer profile.
- **Load Customer:** Retrieve customer pictures during a future visit.
- **System Configuration Window:** Customize the functionality of the Optikam system.

#### 3.1 **Save Customer**

Holding the Save button for 3 seconds and releasing accesses the Save Customer feature. The salesperson is prompted to enter the customer name.

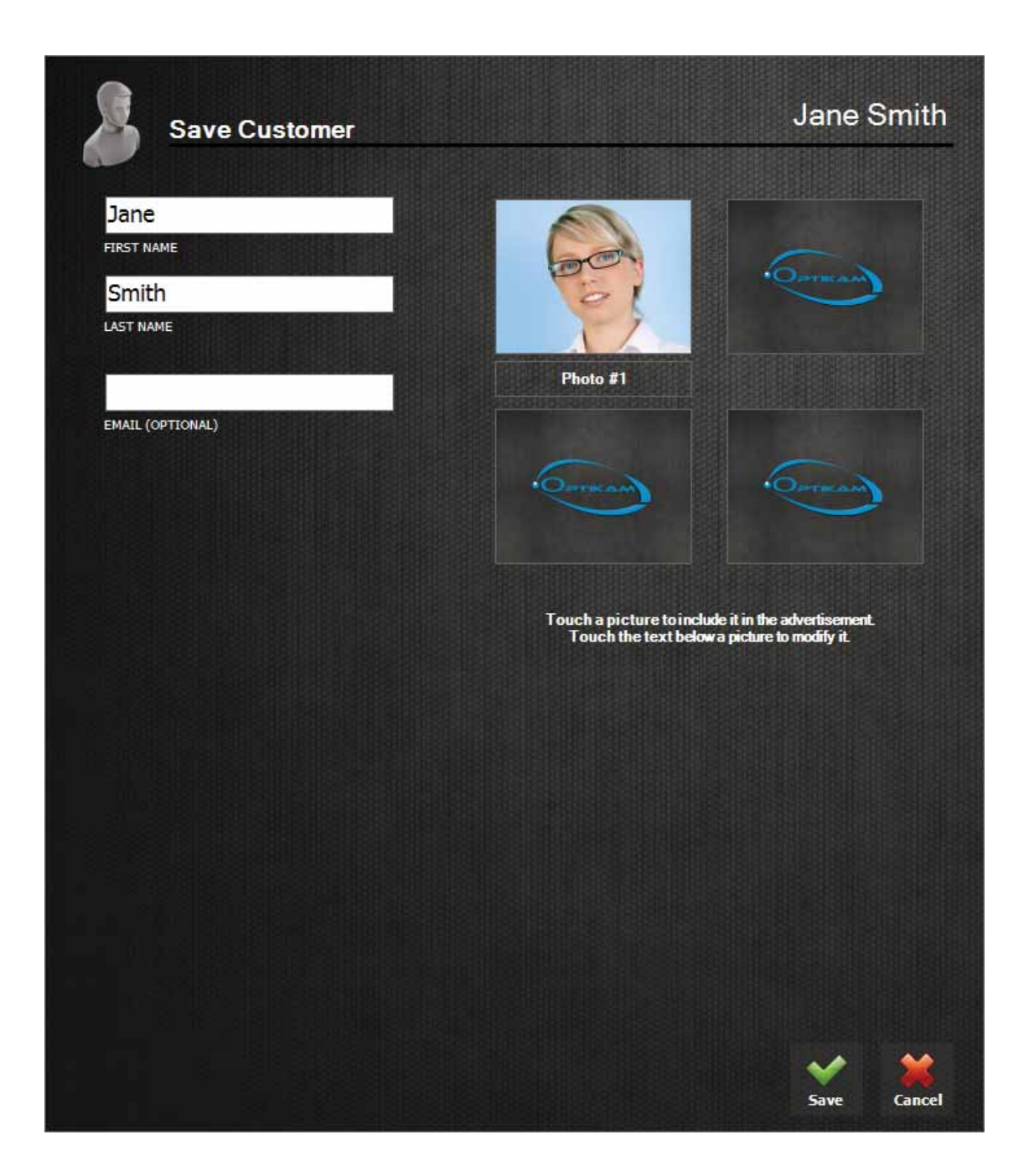

#### **Email Address**

The customer's email address can be saved by touching the Email text box.

#### **Description Text**

Touching the text below each picture allows a description to be attached to that picture.

#### **Advertisement Pictures**

Touching each saved picture will include that picture in the advertisement. Touching the picture again will remove the picture from the advertisement. A red frame around a picture indicates that it is set to be part of the current advertisement. Touching a saved picture for 3 seconds will make that picture the exclusive picture in the advertisement.

#### **Saving The Customer**

Pressing the green checkmark saves all the pictures and customer profile in memory.

# 3.2 **Load Customer**

Holding the Load button for 3 seconds and releasing accesses the Load Customer feature. The salesperson is prompted to enter the system password before the Load Customer feature can be accessed.

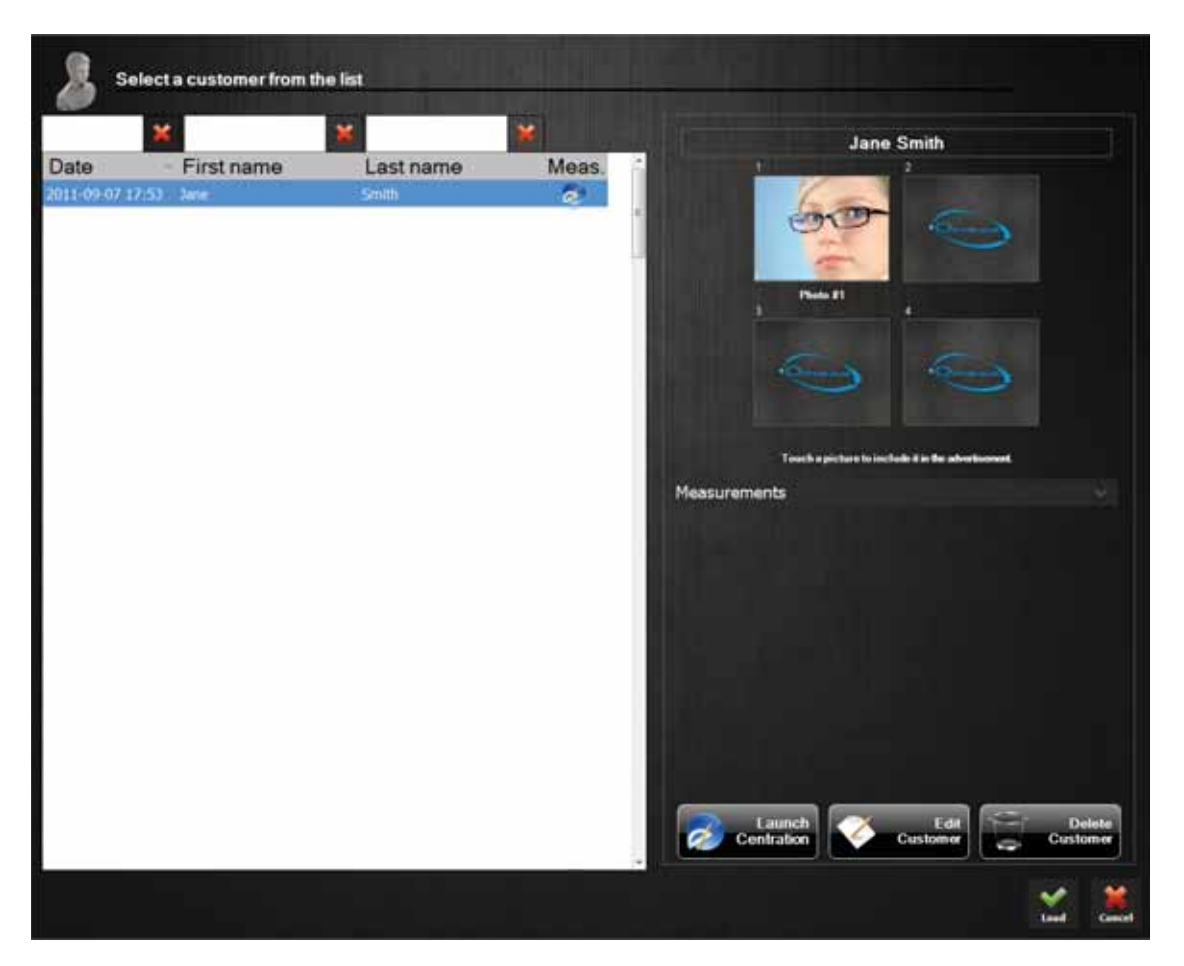

#### **Loading A Customer**

A list of all saved customers will be presented to the salesperson. Customers are displayed alphabetically by touching on the columns displayed above the list of names. Touching the customer name brings up the pictures and profile for that customer.

#### **Advertisement Pictures**

As in the Save Customer window, touching on each saved picture will include that picture in the advertisement. Touching on the picture again will remove the picture from the advertisement. A red frame around a picture indicates that it is set to be part of the current advertisement.

#### **Modifying A Customer**

Touching the *Edit Customer* button allows the user to modify the customer file (email address, text descriptions and customer profile).

#### **Launching Centration**

Touching the *Launch Centration* button allows the user to modify the customer's measurement session.

#### **Removing A Customer**

Touching the *Delete Customer* button deletes the customer from the system.

#### **Loading Customer Pictures**

Touching the green checkmark loads the saved pictures into split-screen mode.

#### **Adding Pictures To Customer File**

Pictures can be added to an existing customer file by first loading the pictures into split-screen mode, taking additional pictures and touching the Save button. Once loaded, a customer file is retained until another customer file is loaded, the Clear All button is pressed or the pictures are automatically cleared due to inactivity.

# 3.3 **System Configuration Window**

The System Configuration window is accessed by holding for 3 seconds and releasing the Optikam logo located at the bottom-right corner of the screen. The salesperson is prompted to enter the system password before the System Configuration window can be accessed.

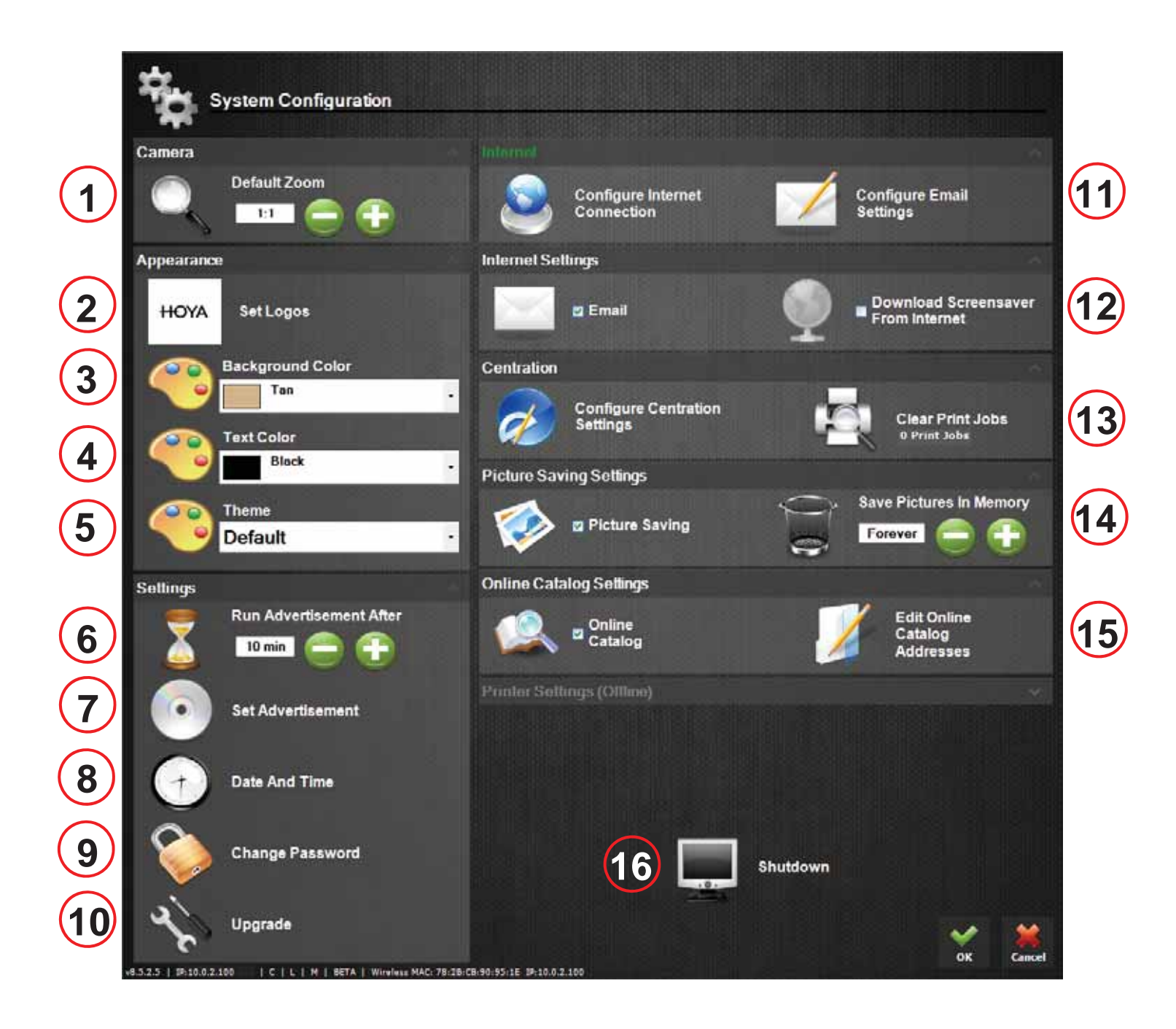

The following settings can be configured in the System Configuration window:

- **1. Default Zoom:** Set the default zoom value. The zoom values range from 1:1 to 4:1. The zoom is reset to this value when all pictures are cleared.
- **2. Set Logos:** Replace the Optikam logos with your own custom logos.
- **3. Background Color:** Set the background color of the Optikam graphics.
- **4. Text Color:** Set the color of the Optikam text.
- **5. Theme:** Change the Optikam color theme.
- **6. Run Advertisement After:** Set the amount of time of inactivity after which the pictures will be cleared and an advertisement will optionally be launched.
- **7. Set Advertising:** Customize the advertising displayed when the system is inactive.
- **8. Date And Time:** Sets the current date and time. A scheduled daily shutdown time can be set to automatically power off the system at the end of the day. A secondary language can also be selected.
- **9. Change Password:** Set a new password. The default password is 'optikam'. *Note: Entering a blank password will remove the password protection feature.*
- **10. Upgrade:** Update Optikam software via the internet.
- **11. Internet:** *Configure Internet Connection* sets the network type and sets the wireless configuration if available. *Configure Email Settings* sets the email server settings (SMTP, username, password and port number). The MAC and IP addresses are displayed in the bottom-left corner of the System Configuration window.
- **12. Internet Settings:** *Email* shows or hides the Email button on the main screen. The email subject, message text and sender email address can be modified by checking the *Email* button. *Download Screensaver From Internet* turns on or off automatic downloading of an animation or video advertisement. When selected, the *Set Advertising* option is disabled. A valid http internet address of a Movie file (.wmv, .avi or .mpg) must be entered and can be tested by touching the globe icon. A red X indicates a bad link and a green checkmark indicates a successful download.
- **13. Picture Saving Settings:** *Picture Saving* shows or hides the Save and Load buttons on the main screen. *Save Pictures In Memory* sets the number of days to keep saved pictures in the system.
- **14. Printer Settings:** *Printer* shows or hides the Print button in Full-Screen mode. *Requires Password* forces the system password to be entered before printing. *Clear Print Jobs* clears all queued printing jobs. When the Print button is first selected, the user is prompted to enter three lines of 'Print-out Text'. These lines of text are printed on each print-out and may be used to print your company name and contact information.
- **15. Online Catalog:** *Online Catalog* shows or hides the Online Catalog button on the main screen. The Online Catalog feature is used to allow customers to interactively browse through a catalog of your products located on a website. *Open Catalog On Start* sets whether the online catalog is to be displayed after touching the Clear All button on the main screen. *Edit Online Catalog Addresses* sets the internet addresses of up to four website catalogs. This feature is only active if an Internet connection is available.
- **16. Shutdown:** Turns off Optikam system. The front power button located on the Optikam display can only be used to turn on the Optikam system.

# 3.4 **Set Logos**

The *Set Logos* button in the System Configuration window allows you to replace the Optikam logos with your own custom logos.

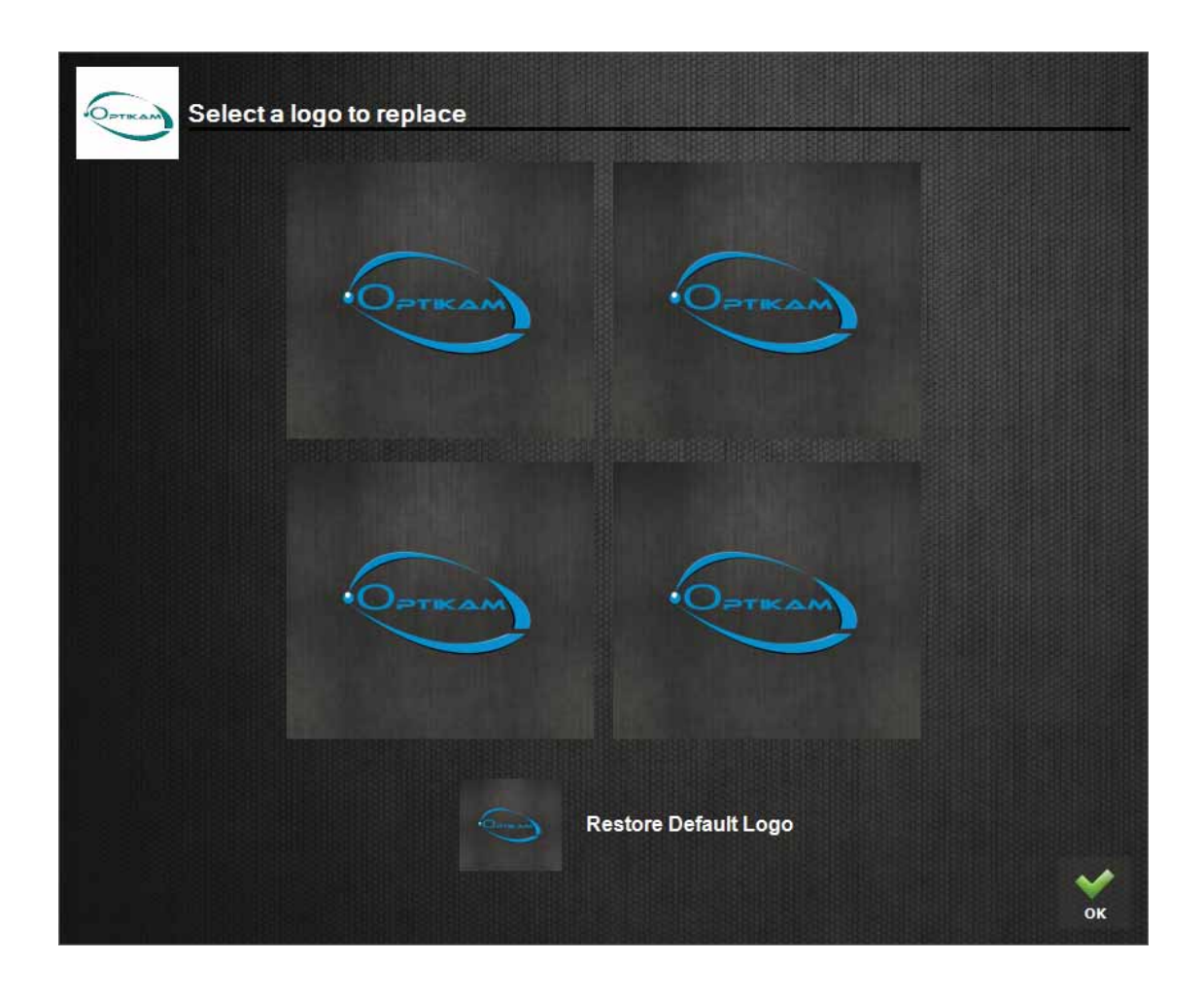

Simply insert a CD containing your JPEG logo file and touch one of the logos in the *Set Logos* window. A list of pictures found on the CD will be displayed. Pictures with an aspect ratio of 5x4 should be used to avoid picture stretching. Once a picture is selected from the list, press the green checkmark to replace the logo. To replace all four logos, select the *Change All Logos* option. To restore the original Optikam logos, press the *Restore Default Logo* button.

### 3.5 **Set Advertising**

The *Set Advertising* button in the System Configuration window customizes the advertising that is displayed when the system is inactive.

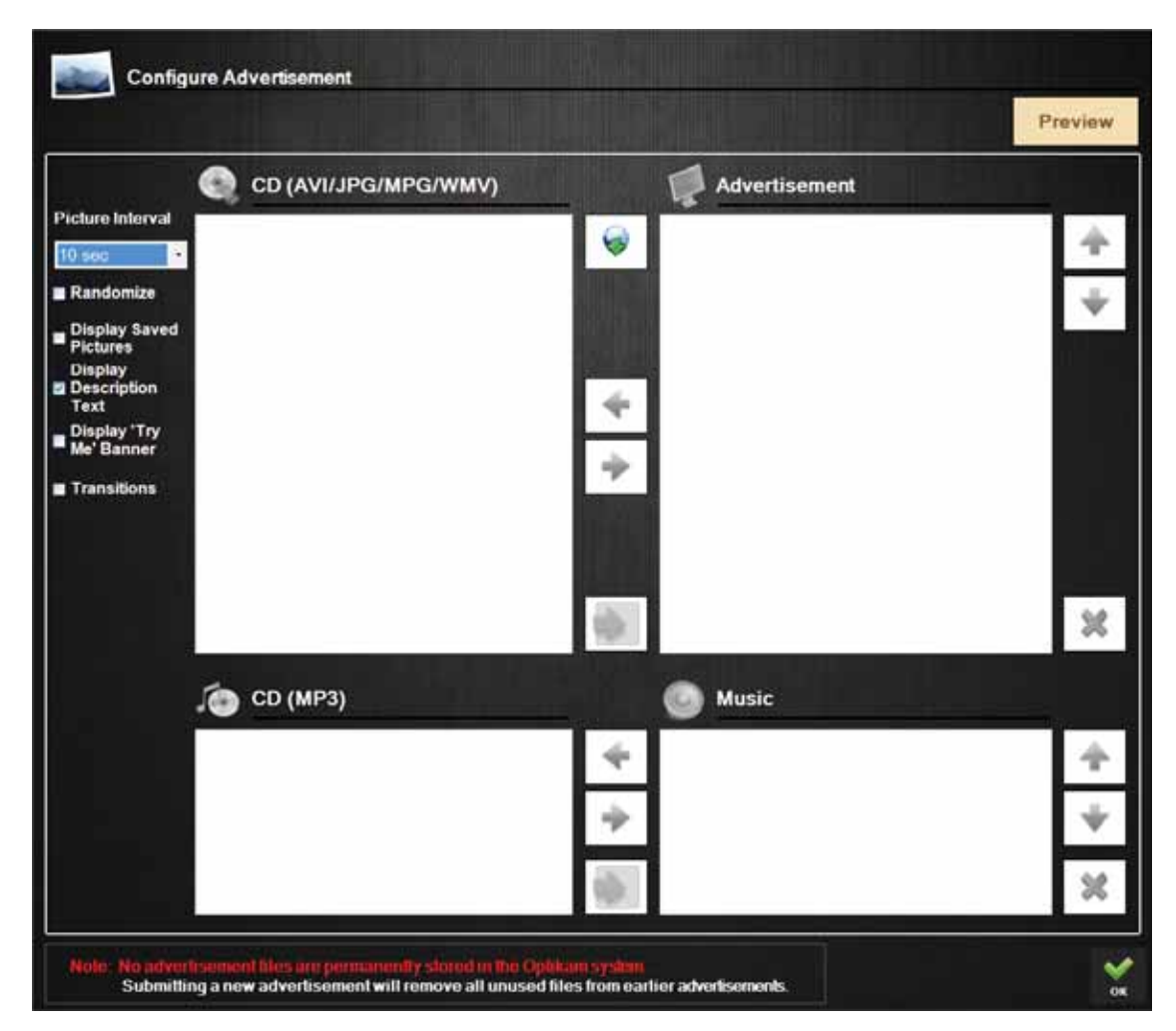

#### **Advertisement Files**

Three types of advertisement files are supported by the Optikam system: pictures (JPG) and movies (AVI, WMV and MPG). MP3 background music is also supported. Pictures, movies and animations can be mixed and a custom order of playback can be set. If a flash animation is used, please ensure that your animation is not set to loop in order to effectively use it with other advertisement files.

#### **Advertisement Options**

- o **Picture Interval:** Sets the length of time to display each picture.
- o **Randomize:** Randomly shuffles the playback order.
- o **Display Saved Pictures:** Includes saved pictures in advertisement.
- o **Display Description Text:** Displays description text of saved pictures in advertisement.
- o **Display 'Try Me' Banner:** Displays the 'Try Me' banner at the bottom of the screen
- o **Transitions:** Sets fading effects between pictures.

#### **Selecting F Files**

The user is presented with a list of files in the box labeled *CD*. These files are located on the CD that is inserted into the Optikam system.

#### Loading Files

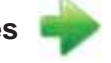

Advertisement files are loaded into the Optikam system by selecting the desired file in the CD box and touching the green right-arrow button. All advertisement files are listed in the Advertisement box.

#### **Removing Files**

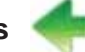

Files can be removed from the advertisement by selecting the appropriate file in the Advertisement box and touching the green left-arrow button.

#### **Loading A ll Files**

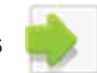

The Load All button located below the green right-arrow button loads all files from the CD to the *Advertisem ment* box.

### **Clearing A All Files**

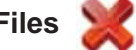

The red X button clears all files in the Advertisement box.

## **Loading Files From Internet**

Advertisement files are loaded from the Internet by touching the globe icon located on the top of the screen. An Internet link to a picture, movie or flash animation file must be provided.

#### **File Sequence**

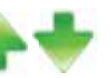

The sequence order of the advertisement files can be altered by touching the green up-arrow and down-arrow buttons.

#### **Previewing The Advertisement**

Touching the Preview button will display a preview of the created advertisement.

#### **Saving The Advertisement**

Touching the green checkmark saves the currently displayed advertisement files into the Optikam system.

Note: No advertisement files are permanently stored in the Optikam system. Submitting a new advertisement will remove all unused files from earlier **adv vertisements s.** 

# Chapter 4

TROUBLESHOOTING

# 4.1 **Optikam Does Not Turn On**

If the Optikam system does not turn on when pressing the front Power button, verify that the Optikam power light is on (red).

If the Optikam power light is NOT on (red):

- Verify that the power cable is properly connected into the outlet.
- Verify that the black connector located at the bottom left side of the monitor is properly connected. The red arrow indicates where the black connector should be connected.

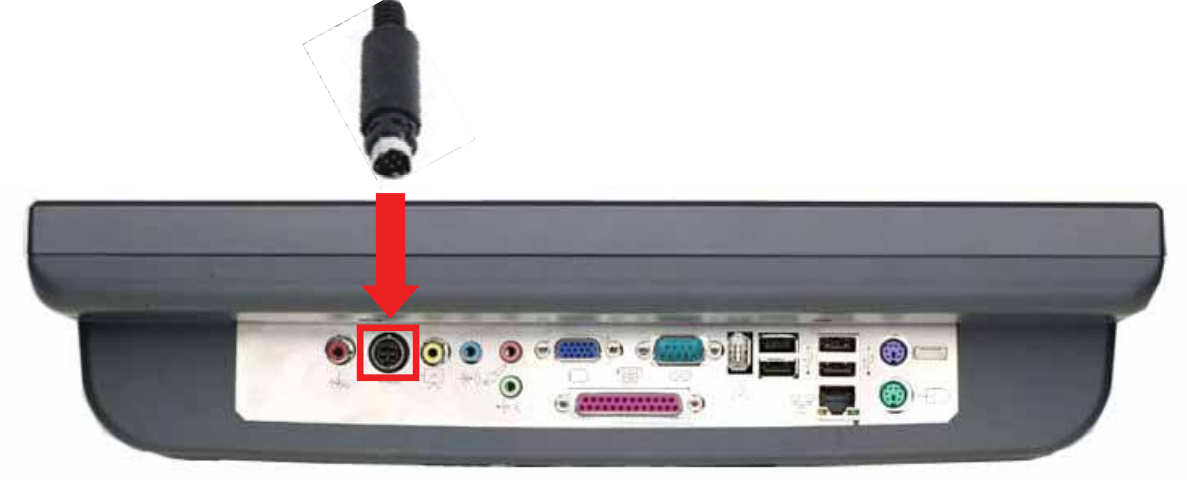

If the Optikam system still does not turn on, please contact your vendor for service.

# 4.2 **Forgot Password**

In the event that the password is forgotten, entering 'opti01' as the password will access the setup menu. Once in the setup menu, a new password can be assigned.

# 4.3 **System Stops Responding**

If the Optikam system stops responding for any reason, it can be manually shut down by holding down the Optikam power button for 5 seconds. This shut down method should only be used as a last resort.

# 4.4 **Touch-screen Not Working**

If the Optikam touch-screen stops working or is misaligned, turn on the Optikam system with your finger pressed on the touch screen during the entire boot process. This will bring up the touchscreen calibration window. Touch the X's as they appear on the screen to re-calibrate the touchscreen.

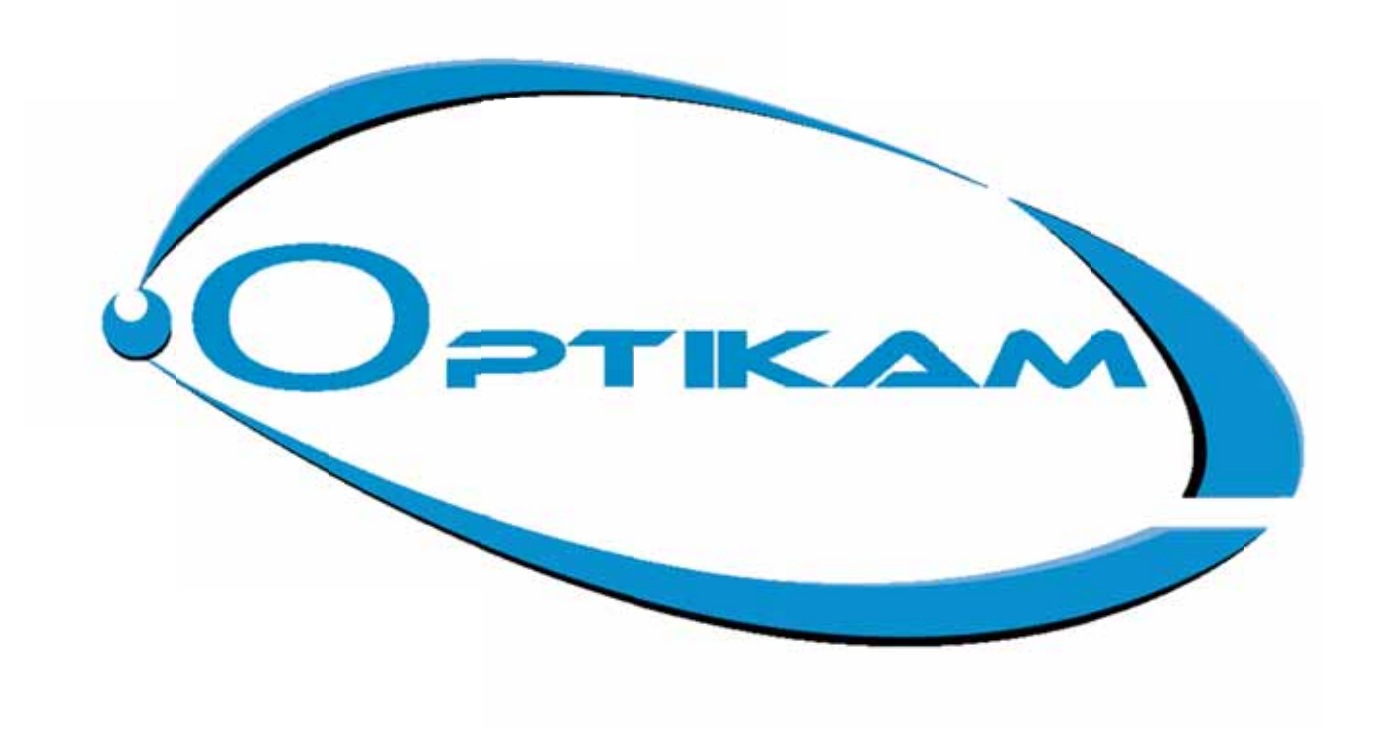

#### **OPTIKA M TECH I INC.**